Keskustelu käy kiihkeänä chat-palveluissa. Pitkätkin välimatkat supistuvat mitättömiksi, kun pc:n ja nettiyhteyden hankkineet ihmiset tapaavat maailman suurimmassa kohtauspaikassa, Internetin chat-maailmassa. Chat-palveluissa voi löytää juttuseuraa mihin aikaan vuorokaudesta tahansa. Niistä voi myös hakea neuvoa pulmaan jos toiseenkin etsitpä sitten hyviä hotellivinkkejä Bombaysta, japanilaisia postimerkkejä, uutta elämäntoveria tai tilapäistä juttuseuraa.

Englannin kielen sana chat merkitsee rupattelua tai jutustelua. Wwwpohjainen vuorovaikutteinen keskustelu on nyt mahdollista kaikkialla maailmassa asuvien ihmisten kanssa vain hiiren napsautuksella.

#### **Chattaile sydämesi kyllyydestä vähän mistä tahansa**

Jos hakupalvelimen hakukenttään kirjoittaa "chat", vastaukseksi voi saada kaikenkarvaisia chat-kohteita. Monien chat-palvelujen keskustelukanavissa keskitytään lähinnä seuranhakuun, seksiin tai villeihin fantasioihin. Toisissa harrastetaan kuitenkin myös vakavampaa keskustelua. Aihealueita on monia aina politiikasta tv-sarjoihin, matkakohtei-

**Chattailu eli reaaliaikainen ruutukes kustelu on ainutlaatuinen tapa luoda uusia tuttavuuksia. Internetin chat kanavilla voi rupatella kautta rantain jalkapallosta**

**ruokaresepteihin sekä seksistä parisuhdeongelmiin. Jos chattailu on sinulle vielä outo ilmiö, tutustu sen perusteisiin Kompuutteri Kaikille -lehden kuusiosaisessa chat-koulussa.** 

# **Tämän opit Kompuutterin chat-koulussa**

**ohjelman hienouksia. Opi luomaan/poistamaan käyttäjiä kaverilistaltasi ja laatimaan oman ICQ-listan. Kokeile hauskoja äänitehosteita ja kehitä oma ICQ-chattityylisi.** △ litiikasta tv-sarjoihin, matkakohtei- hujia ja seksihäiriköitä, jotka viihty- nään. Chat-maailmassa kiertää pal- sittua videoneuvottelua käytetään chatin kaikkein yleisi

siin, opintoihin, urheiluun ja musiikkiin asti. Esimerkiksi ravinnosta kiinnostuneiden keskustelukanavalla voi kysyä vaikkapa hyvän tomaattikeiton reseptiä. Tasokkailta kansainvälisiltä kohtauspaikoilta saattaa hyvinkin löytää samanmielisiä keskustelijoita.

**CHATTAILLA?** 

ОK

**Nyt käynnistyy Kompuutterin chat-koulu. Se on tarkoitettu kaikille niille, jotka haluavat tutustua yhteen Internetin kuumimmista villityksistä, chattailuun. Tämä on kuusiosaisen koulun ensimmäinen oppitunti. Oppituntisarja jatkuu viidessä seuraavissa numerossa. Koska uusia chat-paikkoja syntyy lähes päivittäin, emme voi perehdyttää sinua niihin kaikkiin. Pyrimme kuitenkin tarjoamaan sinulle pintaa syvemmältä raapaisivia tietoja monista erilaisista chat-kohteista. Kun vierailet tämänkertaisen oppitunnin kolmessa esimerkkikohteessa, saat riittävästi tietoa monia jännittäviä ja mielenkiintointoisia chattailuretkiä varten.**

**Chat-koulun ensimmäisellä oppitunnilla tutkitaan, mitä chat oikeastaan on ja mihin sitä voi käyttää. Lisäksi annetaan hyviä neuvoja chattailun aloittelijalle siitä, miten juttutuvissa tulee käyttäytyä. Sokerina pohjalla neuvomme kahden suomalaisen ja yhden kansainvälisen esimerkin perusteella chattailun alkeet. 1 23456**

**Kun olet päässyt chattailun alkuun, voit ryhtyä kokeilemaan reaaliaikaisen rupattelun hienouksia, kuten kahdenkeskistä jutustelua ja huoneen vaihtoa. 1 2 3456**

**Chat-kielen aakkoset eivät ole ihan samat kuin koulussa. Tutustu hymiöiden merkitykseen ja moniin hyödyllisiin lyhenteisiin, joita chattailukonkarit käyttävät. 1 2 3 456**

**Olet suorittanut chattailun peruskurssin ja voit siirtyä merta kauemmaksi kalaan. Tarjoamme pitkän liudan aihepiireittäin ja maittain jaoteltuja chat-linkkejä. 123 4 5 6**

**Opi irkin alkeet. Aloita lataa-5 6 OPITRILL ANCEL AND RESERVED MALL PROPERTY. Lähetä ja vastaanota viestejä. Etsi samoista asioista kiinnostuneita irkkailijoita ja liitä heidät irkkuystäväluetteloosi. 1234 5 6**

**Opi ICQ:n eli kaverilista-12345 6**

#### **Suorita chat-koulun täysi oppimäärä:**

#### **Häirikötkin viihtyvät chat-palveluissa**

Nykyiset chat-palvelut on organisoitu melko hyvin. Monissa chat-paikoissa voi valita juuri itseä kiinnostavan aiheen ja samanikäistä keskusteluseuraa. Kaikissa paikoissa seuran seulonta ei kuitenkaan onnistu – yhdentekevää pulinaa voidaan käydä palvelun kaikilla kanavilla niiden aiheista huolimatta. Koska erityisesti suosituimmat chat-palvelut ovat vielä varsin tukkoisia, aiheessa pysyminen ei aina onnistu. Aiheesta viis veisaavat voidaan kuitenkin poistaa monilta kanavilta.

Useilla chat-palveluilla on valvojia eli sheriffejä, jotka voivat poistaa muita häiritsevät ja huonosti käyttäytyvät chattaajat. Erityisesti kokemattomien chattaajien on syytä pitää varansa: suosituilla chat-paikoilla vilisee kiusoittelijoita, palturinpuhujia ja seksihäiriköitä, jotka viihty-

vät erinomaisesti lempinimen tur vassa sitoutumattomuuden fooru missa. Yksi chattailun viehätyksistä lienee kuitenkin mahdollisuus osal listua anarkistiseen keskusteluun, jota chat-kansa höystää sille tyypil lisellä kursailemattomalla hirteis huumorilla. Chattaaja voi käyttää oikeaa ni-

**SIM** 

meään, mutta useimmat valitsevat turvallisemman lempinimen. Chat taaja voi periaatteessa esiintyä mil laisena henkilönä tahansa. Toisaalta ehkä parhaimpia chat-elämyksiä ko kevat ne, jotka uskaltavat olla oma itsensä ja esiintyä todellisena minä-

vät erinomaisesti lempinimen tur- jon huhuja ihmisistä, jotka ovat löy- melko ahkerasti maiden rajojen yli<br>vassa sitoutumattomuuden fooru- täneen sen ainoan oikean kuisen käytävissä neuvotteluissa. Yksi chattailun viehäty

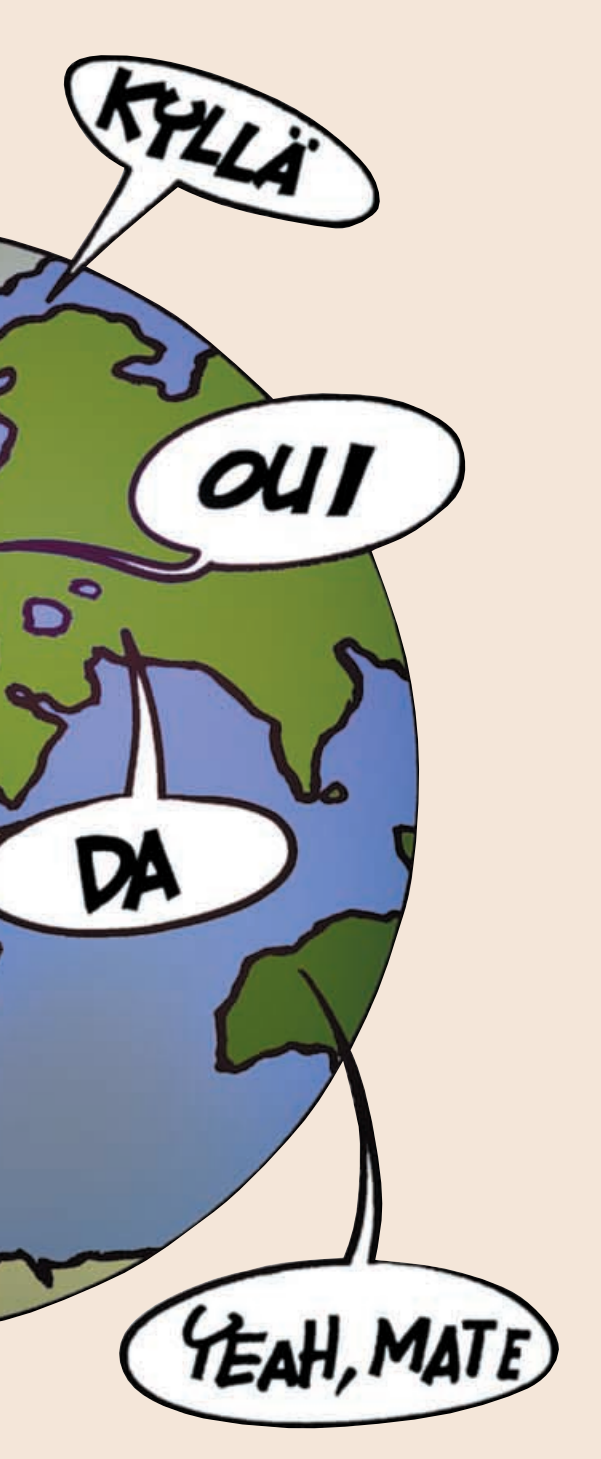

*OMPUUTTERIN*

**CHAT 1 23456**

Yahoo!Chat-chatissa voi saada kyberystäviä koko maailmasta. Yahoo!Chat kehuu olevansa yksi maailman johtavista chat-palveluista. Yahoo!:lla on noin 80 miljoonaa rekisteröityä käyttäjää (kaikissa palveluissa). Chattaaja voi valita mieleisensä maantieteellisistä paikallisosastoista Norjasta Meksikoon ja Kiinaan asti. Monissa näissä paikalliskohteissa on omat chat-osastonsa, jotka löytyvät Yahoo!:n pääsivun alareunasta. Pian pääset rupattelemaan ainutta oikeaa etsivän nuoren intialaisen miehen kanssa tai vaihtamaan kuulumisia texasilaisen kotiäidin seurassa.

**3Seuraavassa lomakkeessa joudut suomalaisena käyttäjänä napsauttamaan sivun yläreunan Non-US Sign up form -kohtaa 4.** 

# **<sup>1</sup> Yahoo!Chat**

**Asiallisuus on valttia chat-kanavillakin, mutta vaikka itse käyttäytyisit ihmisiksi, ei ole varmaa, että muut tekevät samoin.**

> $5$   $k$ un<br>rekiste**röinti on hyväksytty, napsauta Continue to Yahoo! Chat -linkkiä 6** .

# **Ennen kuin ryhdyt chattaamaan**

**1Yahoo!Chat on www-osoitteessa www.yahoo.com. Napsauta painikerivin Chat-sanaa . <sup>1</sup>**

**4 Kirjoita rekiste- röintilomakkeeseen nimi, jolla haluat esiintyä chatissa sekä salasana . 5 Kirjoita virtuaalini-**

**7 Olet Yahoo!Chatissa muutaman sekunnin kuluttua. Sen rakenne on seuraavanlainen:**

lijoita häiritsev chat-terroriste vastaan. Joissakin palveluissa chat-häirikön viestit voi jättä huomioimatta, toisissa niin sa-

Teatteriesityksen ensi-iltaan ei saavuta verkkareissa eikä rockkonserttiin mennä frakissa. Kaikkiin tapahtumiin liittyy sosiaalisia koodeja ja muodollisia etikettejä, joita on noudatettava, jollei halua erottua joukosta ja vähät välittää muista.

Tämä pitää kutinsa myös Internetissä. Kokeneeksi ja suosituksi chattaajaksi ei kehitytä itsestään.

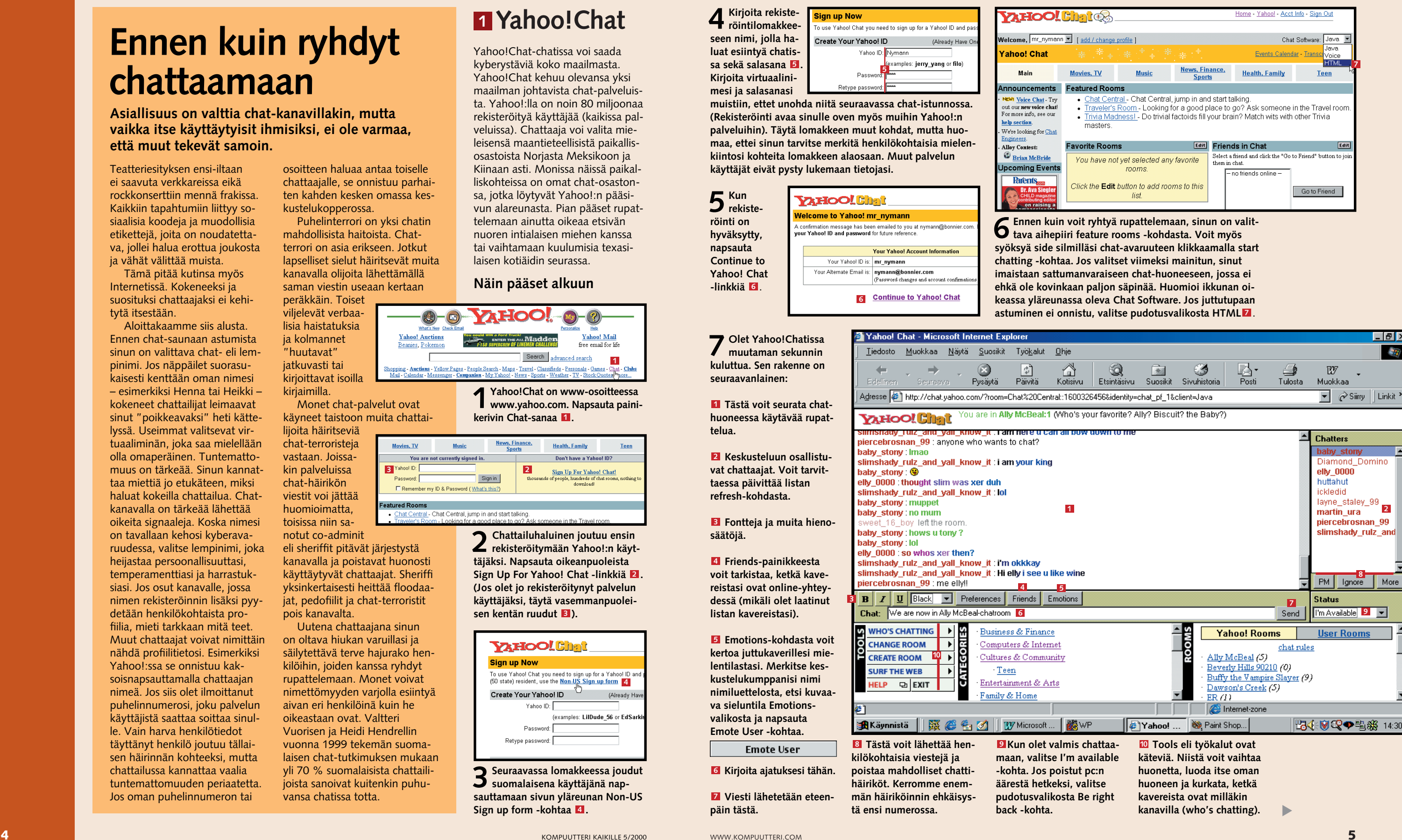

**2 Chattailuhaluinen joutuu ensin rekisteröitymään Yahoo!:n käyttäjäksi. Napsauta oikeanpuoleista Sign Up For Yahoo! Chat -linkkiä . 2(Jos olet jo rekisteröitynyt palvelun käyttäjäksi, täytä vasemmanpuolei**sen kentän ruudut **3**).

Aloittakaamme siis alusta. Ennen chat-saunaan astumista sinun on valittava chat- eli lempinimi. Jos näppäilet suorasukaisesti kenttään oman nimesi – esimerkiksi Henna tai Heikki – kokeneet chattailijat leimaavat sinut "poikkeavaksi" heti kättelyssä. Useimmat valitsevat virtuaaliminän, joka saa mielellään olla omaperäinen. Tuntemattomuus on tärkeää. Sinun kannattaa miettiä jo etukäteen, miksi haluat kokeilla chattailua. Chatkanavalla on tärkeää lähettää oikeita signaaleja. Koska nimesi on tavallaan kehosi kyberavaruudessa, valitse lempinimi, joka heijastaa persoonallisuuttasi, temperamenttiasi ja harrastuksiasi. Jos osut kanavalle, jossa nimen rekisteröinnin lisäksi pyydetään henkilökohtaista profiilia, mieti tarkkaan mitä teet. Muut chattaajat voivat nimittäin nähdä profiilitietosi. Esimerkiksi Yahoo!:ssa se onnistuu kaksoisnapsauttamalla chattaajan nimeä. Jos siis olet ilmoittanut puhelinnumerosi, joku palvelun käyttäjistä saattaa soittaa sinulle. Vain harva henkilötiedot täyttänyt henkilö joutuu tällaisen häirinnän kohteeksi, mutta chattailussa kannattaa vaalia tuntemattomuuden periaatetta. Jos oman puhelinnumeron tai

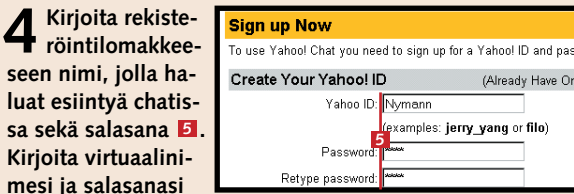

muistiin, ettet unohda niitä s **(Rekisteröinti avaa sinulle over** palveluihin). Täytä lomakkeen maa, ettei sinun tarvitse merl kiintosi kohteita lomakkeen a käyttäjät eivät pysty lukemaa

osoitteen haluaa antaa toiselle chattaajalle, se onnistuu parhaiten kahden kesken omassa keskustelukopperossa.

Puhelinterrori on yksi chatin mahdollisista haitoista. Chatterrori on asia erikseen. Jotkut lapselliset sielut häiritsevät muita kanavalla olijoita lähettämällä saman viestin useaan kertaan peräkkäin. Toiset viljelevät verbaalisia haistatuksia ja kolmannet

"huutavat" jatkuvasti tai kirjoittavat isoilla kirjaimilla.

Monet chat-palvelut ovat käyneet taistoon muita chattai-

notut co-adminit eli sheriffit pitävät järjestystä kanavalla ja poistavat huonosti käyttäytyvät chattaajat. Sheriffi yksinkertaisesti heittää floodaajat, pedofiilit ja chat-terroristit pois kanavalta.

Uutena chattaajana sinun on oltava hiukan varuillasi ja säilytettävä terve hajurako henkilöihin, joiden kanssa ryhdyt rupattelemaan. Monet voivat nimettömyyden varjolla esiintyä aivan eri henkilöinä kuin he oikeastaan ovat. Valtteri Vuorisen ja Heidi Hendrellin vuonna 1999 tekemän suomalaisen chat-tutkimuksen mukaan yli 70 % suomalaisista chattailijoista sanoivat kuitenkin puhuvansa chatissa totta.

#### **Näin pääset alkuun**

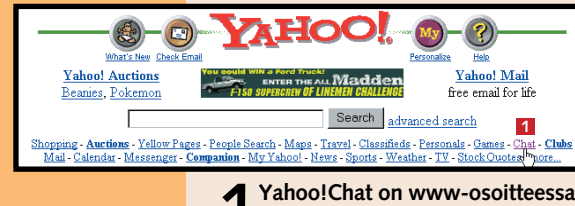

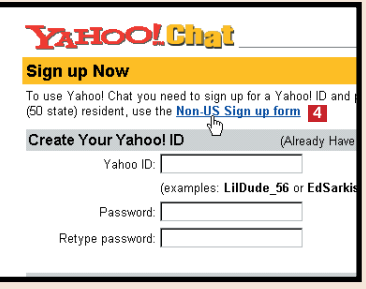

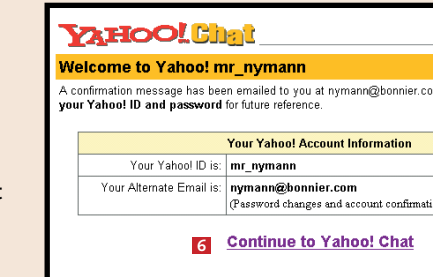

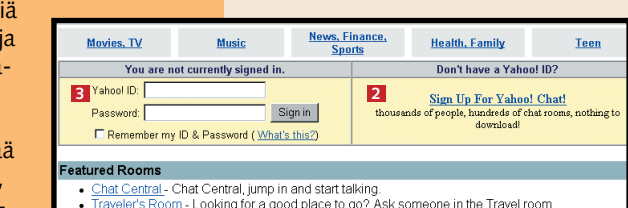

**Tästä voit seurata chat-1 huoneessa käytävää rupat-**

**telua.** 

**Keskusteluun osallistu-2 vat chattaajat. Voit tarvittaessa päivittää listan refresh-kohdasta.**

**säätöjä.**

**Friends-painikkeesta 4 voit tarkistaa, ketkä kavereistasi ovat online-yhteydessä (mikäli olet laatinut listan kavereistasi).**

**Fontteja ja muita hieno-3**

**Emotions-kohdasta voit 5 kertoa juttukaverillesi mielentilastasi. Merkitse keskustelukumppanisi nimi nimiluettelosta, etsi kuvaava sieluntila Emotionsvalikosta ja napsauta Emote User -kohtaa.**

**Kirjoita ajatuksesi tähän. 6 Viesti lähetetään eteen-**

**Emote User** 

**<sup>p</sup>äin tästä. <sup>7</sup>**

Älä anna chat-etiketistä piittaamattomien chattaajien nujertaa chattailuintoasi. Chat-häiriköiden viestin hylkääminen onnistuu myös Sonera Plazan chatissa. Modernissa chatissa se tehdään napsauttamalla käyttäjän nimeä hiiren oikeanpuoleisella painikkeella. Nimilistaan ilmestyy nyt punainen rasti hylätyn henkilön nimen kohdalle. Jos kanavalle on tunkenut useampi ilveilijä, voit tukkia

**Pane häiriköt kuriin** heidän suunsa samalla tavalla. Hylkäys poistetaan samalla tavalla kuin se tehdäänkin.

Myös klassiseen chattiin on lisätty häiritsevien keskustelijoiden poistokomento. Kirjoita tekstinsyöttökenttään ignore ja käyttäjän nimi. Vaiennus poistetaan kirjoittamalla samaan kenttään unignore ja käyttäjän nimi. Sonera Plazan Klassista chattia monipuolistavat komennot löytyvät chat-palvelun Tiedotteetkohdasta.

Tule Chatropoliin juttelemaan mieltäsi kaivelevasta asiasta tai ihan niitä näitä. Kiss FM:n Chatropol sisältää suuren valikoiman reaaliaikaisia keskustelufoorumeita. Jokainen löytänee mieleisensä aiheen Chatropolin aiheenmukaisista kanavista. Valittavana on juttuseuraa koko Suomesta. Suomen suurimman kaupungit sisältävästä Chatlandista voi löytyä virtuaalinen juttukaveri myös kotipaikkakunnalta.

Chatropolissa käy melkoinen vilske etenkin iltapäivällä. Kun Chatropoliin on ensin saapunut, kannattaa käydä tarkistamassa Käyttäjät-linkistä, millä kanavilla on vielä tilaa uudelle käyttäjälle.

# **<sup>2</sup> Chatropol**

## **<sup>3</sup> Sonera Plaza Chat**

#### **CHATSKOLE 1 23456**

iNET Keskuskatu muuttui kansainvälisemmäksi Sonera Plazaksi – myös yrityksen chat-palvelimessa. Soneran chat-kanavat on jaettu ikäryhmittäin seuraavasti: Tytöt ja Pojat, Miehet ja Naiset sekä Sedät ja Tädit. Sonera Plazan Chat ei ehkä ole Suomen Chat-palvelimista eniten käytetyin, mutta se on selkeytensä ja helppokäyttöisyytensä ansiosta hyvä lähtökohta chattailunoviiseille. Soneran omien tilastojen mukaan chatissa liikkuu noin 24 000 kävijää viikossa. Chat on jaettu klassiseen ja moderniin chatiin. Kummastakin löytyy hyvät ohjeet myös itse sivustolta. Esittelemme ohessa klassista chatia hieman monipuolisemman modernin chatin käyttöä.

**2Valitse ikäryhmä. Huomaa, että ikäryhmät ovat vain suuntaa antavia. Jos kanavilla on ruuhkaa, eriikäisiä voi olla missä tahansa ryhmässä.**

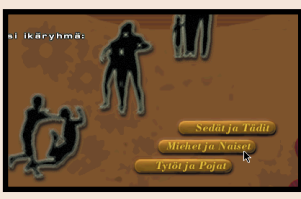

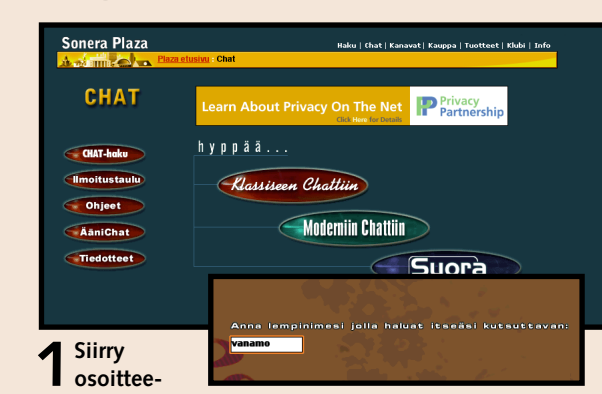

**seen chat.fi.soneraplaza.net/. Napsauta Moderniin chattiin -kuvaketta. Nettiyhteytesi nopeudesta riippuen latautuminen kestää muutamasta sekunnista muutamaan minuuttiin. Kirjoita nimikenttään sopiva lempinimi. Voit käyttää kirjaimia ja numeroita, mutta nimi ei saa alkaa numeroilla.** 

**valittu kiekkoilusanastosta. Yksityisviestin voi lähettää valitsemalla YKSITYISESTI-toiminnon 15 ja hakemalla henkilön nimen Kaikille-pudotus**valikosta **16**.

#### **4Nyt olet kanavalla. Soneran Plazan Modernin chatin rakenne on seuraava.**

**Tämä on varsinainen 1 keskustelualue, jossa rupatteluun osallistuvien henkilöiden viestit näkyvät. Aikaisemmin kirjoittamiasi viestejä voit selata nuoli ylös ja alas -näppäimillä. Keskustelualueella voi myös osoittaa viestin jollekin yksittäiselle henkilölle valitsemalla tämän nimen nimilistasta. Silloin lähettäjän nimen hakasen perässä näkyy nuoli ja valitun henkilön nimi.** 

**Kirjoita viestisi tähän ja 2 lähetä se painamalla Enternäppäintä.** 

**Yksityisviesti on vain 3 tietylle henkilölle lähetetty viesti, jonka muut eivät näe. Napsauta Kaikillepainiketta, niin se vaihtuu Vain valitulle -painikkeeksi. Valitse vastaanottaja nimiluettelosta.** 

**Kahdenkeskiseen chat-4 tihuoneeseen pääsee valitsemalla juttukaverin nimi nimilistasta ja napsauttamalla tätä painiketta. Yksityiskeskustelua käsitellään koulun 2. osassa.**

**Chatista poistutaan 5 sulkemalla ikkuna. Uusi kanava valitaan Kanavavalinnassa.**

#### **Näin pääset chattailemaan**

**3Nyt sinun on valittava listasta mieleisesi kanava. Kanavan vasemmalta puolelta näet, montako henki-1 löä kanavalla on 2. Kun merkitset kanavan hiirellä, kanavan käyttäjät näkyvät nimilistassa** . **Jos haluat 3**

**1Kirjoita www.kiss.fi/ chatropol selaimen osoiteruutuun. Valitse yksi kylteistä. Meninne Chattowniin 1** .

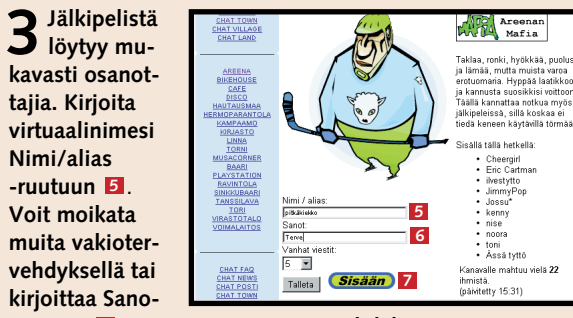

ruutuun 6 omaperäisemmän tervehdyksen. Astu Areenaan Sisään-painikkeesta **7**.

**4 Chatropolin kanavien keskustelualue täyttää lähes koko ikkunan** . **Chattailijoiden 8 nimien edessä näkyy myös kellonaika, jolloin he ovat lähettäneet viestinsä. Oma virtuaalinimi näkyy keskustelun "ohjausosan" yläreu**nassa **©**. Viesti kirjoitetaan ikkunan alareunassa näkyvään pitkään kenttään **10**, jonka jälkeen **napsautetaan Sano-painiketta . Keskustelu 11 soluu omaan tahtiinsa, ja perässä pysymiseksi täytyy vierittää ahkerasti kuskeustelualueen oikeassa reunassa olevaan vierityspalkkia** . **12 Chatista poistutaan Poistu-painikkeesta 13** .

> **liittyä kanavalle, valitse Liity kanavalle -painike . 4 Jos haluat vaihtaa ikäryhmää, napsauta Valitse ikäryhmäsi -painiketta 5** . **2**

**5Mielenilmai- sua tai pontta sanoilleen voi hakea Sanotpudotusvalikosta** . **Koska 14 Areenalla pulistaan paljon jääkiekosta, ilmaisutkin on**

**6Asetukset-painikkeesta voit esimerkiksi hylätä kanavaa häiritsevän henkilön viestit 17 ja määrittää, montako uutta viestiä ilmestyy**

#### **Näin pääset chattailemaan**

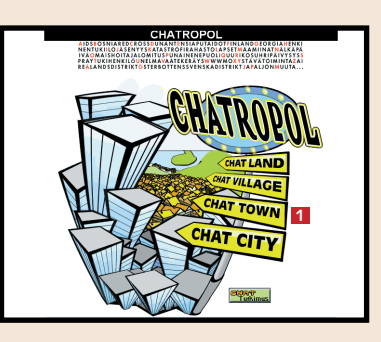

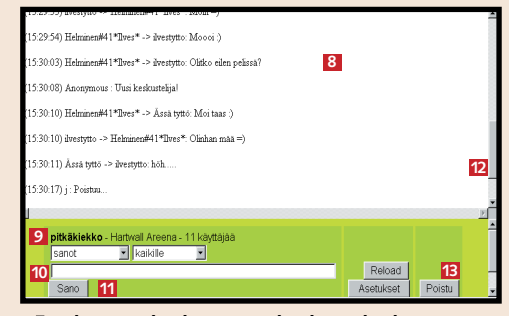

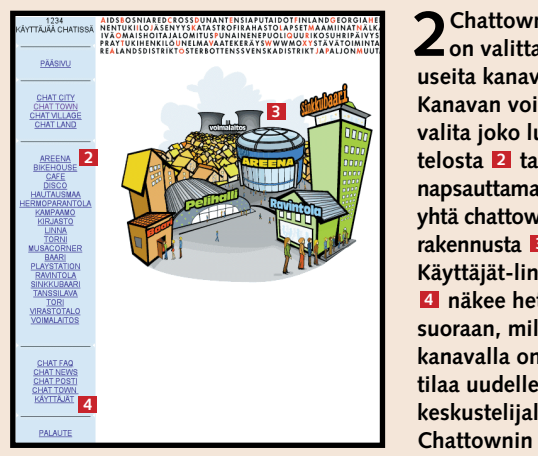

**2Chattownissa on valittavana useita kanavia. Kanavan voi valita joko luettelosta tai 2 napsauttamalla yhtä chattownin rakennusta . 3 Käyttäjät-linkistä näkee heti 4 suoraan, millä kanavalla on tilaa uudelle keskustelijalle.**

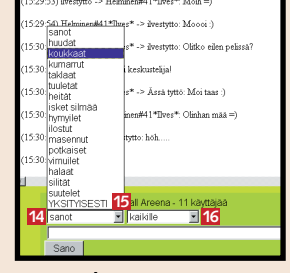

**kerralla näytölle, kun painaa Reload-painiketta** . **Pieni luku 18 vähentää selausta ja iso luku varmistaa, ettei kenenkään viesti jää lukematta.**

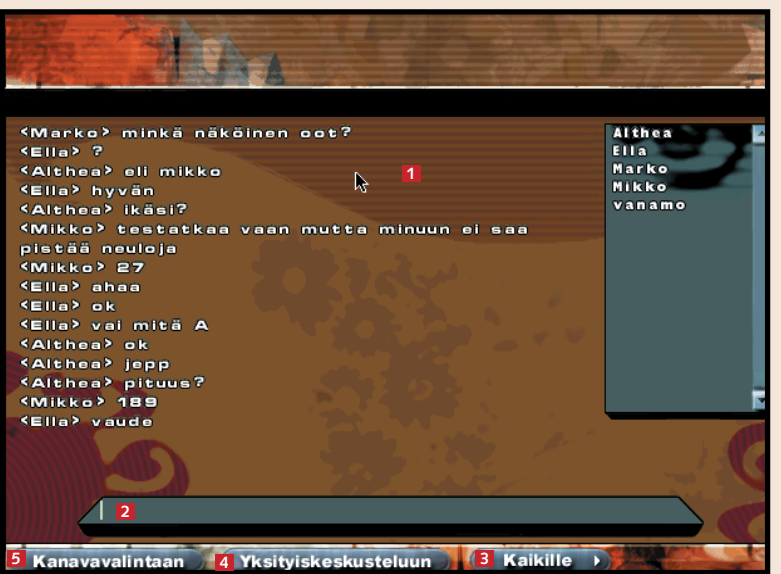

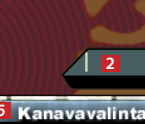

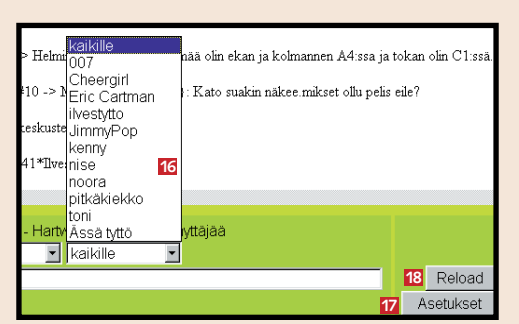

**1 5 4**

 $EIIa > 7$ ⊶\_…\_.<br>≺Althea> eli mikko Ella> hyvän<br>Kella> hyvän<br>KAlthea> ikäsi? pistää neuloja KMikko> 27 **KEIIA** ahaa <Ella> ok <Ella> vai mitä A <Althea> ok «Althea» jepp <Althea> pituus? <Mikko> 189 **SElla**> vaude

**käyttäjien kokonaismäärä näkyy vasemmassa ylänurkassa. Kävimme katsomassa, miten juttu luistaa Areenassa.** 

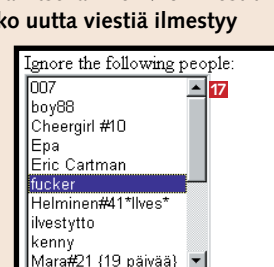

**Chattaile yksityisesti, vaihda chathuonetta, etsi kavereita ja torju häiriköt.**

# **Kaksin aina kaunehimpi**

5 Chattailunkin aikana voit tarkistaa, löytyykö<br>5 kohteesta kavereita. Napsauta Friends-painiketta **6** ja sen jälkeen Here are your onlinefriends -tekstin perässä olevan henkilön chatnimeä . Esiin tulevassa ikkunassa voit esimer-**7** kiksi kutsua kaverisi chat-huoneeseesi napsauttamalla Invite-painiketta **8** tai lähettää hänelle yksityisviestin Privat Message -kohdasta.

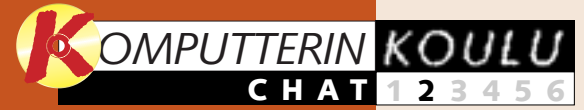

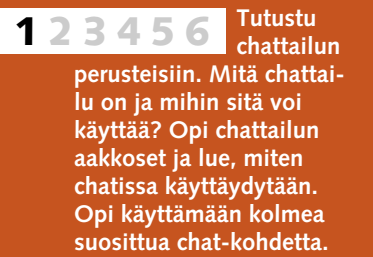

**listaohjelman alkeet. Aloita lataamalla ICQ-ohjelma koneeseesi. Lähetä ja vastaanota viestejä. Etsi samoista asioista kiinnostuneita ICQ-jutustelijoita.**

# **Yahoo! Chat 1**

**1** Yksityisviestin lähettämi- nen on Yahoo! Chatissa dedid wheelig<br>whe staley 99 nartin ura aran\_ara<br>ercebrosnan\_99<br>imshady\_rulz\_an hyvin helppoa. Napsauta listasta sen henkilön nimeä, jolle haluat lähettää yksityisviestin **2 3**<br> **7 PM 1gnore Mor 1** ja PM-painiketta (Personal

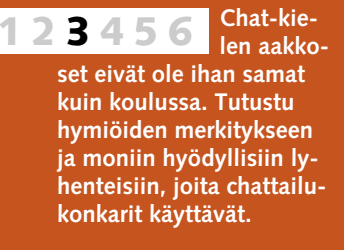

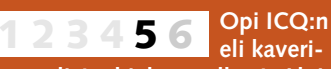

Message) **2 i**kkunan alareunassa. Jos et halua lukea jonkin chatttailijan viestejä, valitse hänen nimensä listasta ja napsauta Ignore-painiketta . **<sup>3</sup>**

#### pinerfinicki : have some for va

\*\*\* Nobody in your friend list is currently online. You cap Fdit your Friend List or Get Yahoo! Messenger I

#### angel amber28 : hey I got your heart **1 1 U Black v Preferences Friends Emotions**

**Olet suorittanut chattailun peruskurssin ja voit siirtyä merta kauemmaksi kalaan. Tarjoamme pitkän liudan aihepiireittäin ja maittain jaoteltuja chatlinkkejä. 123 4 5 6**

**Opi ICQ:n hienouk-6 sia. Opi luomaan/poistamaan käyttäjiä kaverilistaltasi ja laatimaan oma ICQ-lista. Kokeile hauskoja äänitehosteita. 12345**

# **Livahtiko koulun alku ohitse?**

**Tutustu chatkoulun aiempiin osiin K-rompun kohdassa Oppaat.**

**Näitä aiheita käsitellään tulevissa osissa**

**Edellisillä kerroilla opimme nämä asiat**

> 2 Kahdenkes-<br>2 kisessä keskustelussa rupatellaan samaan tapaan kuin yleisessä foorumissakin. Viesti kirjoitetaan ruutuun **5** ja se lähetetään kaverin luettavaksi painamalla Enter-painiketta.

**3** Kahdenkeskinen rupattelu on helppoa, eivätkä muut häiritse juttua kommenteillaan. Muut eivät näe viestejä. Takaisin yleiskeskusteluun palataan napsauttamalla Palaa keskustelualueelle -painiketta **6**.

Juttu voi luistaa mukavasti kaikille chattailijoille avoimessa keskusteluhuoneessa, mutta ehkä mielesi tekee jutustella yksityisesti jonkun chattailijan kanssa. Chat-koulun tämänkertaisella oppitunnilla keskitymme yksityiskeskusteluun kolmessa suositussa chat-kohteessa. Opi myös tukkimaan chattailua häiritsevien ilveilijöiden suut.

Chat-koulun ensimmäinen osa löytyy K-rompun Oppaat-kohdasta.

> 5<sup>Häirikön</sup> helppo poistaa keskustelualueelta. Kun napsautat ilveilijän nimeä hiiren oikealla painikkeella <mark>8</mark> , et enää näe hänen viestejään keskustelualueella.

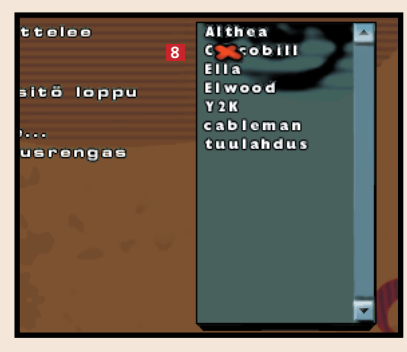

**3** Kirjoita uuden kaverisi chat-nimi Friend's<br>**3** Identity -ruutuun **E** ja viesti Messageruutuun **XI**. Napsauta lopuksi Add Friend -painiketta . Voit myös järjestää kaverisi **5** "keskusteluryhmiin".

**4** 

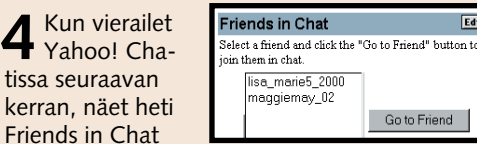

**3** Jos haluat vaihtaa huonetta Chatropolissa, se onnis-<br>**3** tuu helposti napsauttamalla Poistu-painiketta **1** ja siirtymällä takaisin aloitusikkunaan.

-ruudusta, löytyykö kanavilta kavereitasi. Napsauta Go to Friend -painiketta, jos haluat siirtyä tuttuja sisältävään huoneeseen.

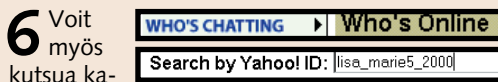

veria chattailemaan. Etsi kaverisi valitsemalla vasemmassa alareunassa olevasta Tools-valikosta Who's chatting -kohta ja kirjoita kaverisi chat-nimi Search by Yahoo! ID -ruutuun. Tässä haetaan henkilöä nimeltä lisa\_marie5\_2000.

**7** Jos kaverisi on chatissa,<br>voit joko siirtyä hänen

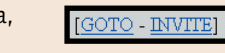

huoneeseensa (GOTO) tai kutsua hänet siihen huoneeseen, jossa sinä olet (INVITE). Välillä kaverin huoneessa voi olla liikaa tungosta, mutta aina voi yrittää myöhemmin uudelleen.

**4**Sonera Plazan Chat-kanaville kadonnut ystävä löytyy helposti Chatin Haku-toiminnolla. Toiminto löytyy Chatin aloitusikkunasta napsauttamalla CHAT-hakupainiketta. Kaveria voi hakea joko Chatista tai eDome Klassikoista. Kirjoita kaverin nimi hakuruutuun . **<sup>7</sup>**

# **<sup>3</sup> Chatropol**

<sup>1</sup> Chatropolissa www.kiss.fi/chatropol yksityisviesti lähetetään valitsemalla YKSITYISESTI-toiminto **1** keskustelualueikkunan vasemmanpuolisesta pudotusvalikosta. Tämän jälkeen yksityisviestin saaja valitaan keskustelijoiden joukosta **2** 

# **2 Sonera Plaza Chat**

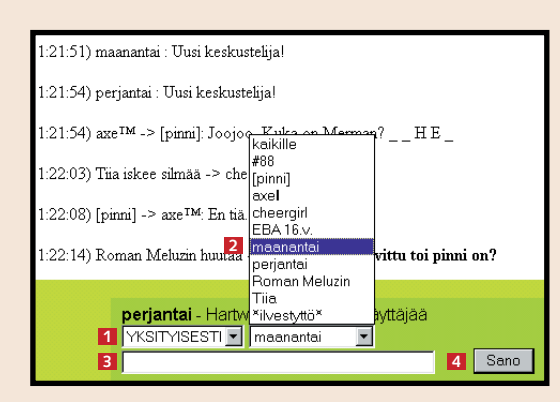

 $2$  Yksityisviesti kirjoitetaan viestiruutuun **8**, jonka jälkeen napsautetaan<br>2 Sano-painiketta **4**. Viesti näkyy nyt keskustelualueella.

(11:23:30) Tiia iskee silmää -> cheergirl: tottakai,semiHH,pekkiHH

(11:23:36) #88 huutaa -> Roman Meluzin: nii en tiiä

(11:23:39) perjantai YKSITYISESTI kuiskaa -> maanantai: Terve maanantai, näetkö sä mut nyt?

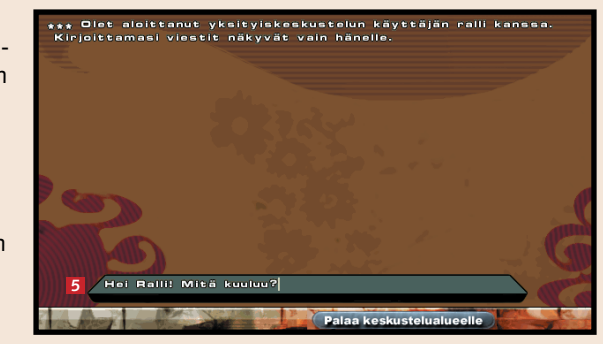

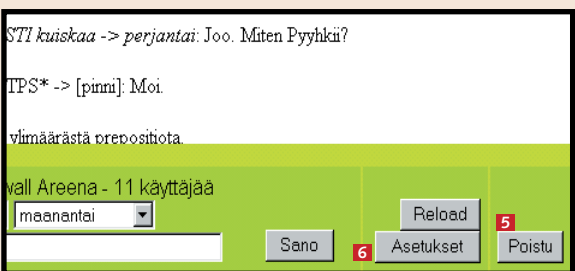

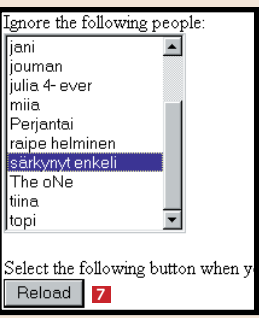

**2** Kun opit tuntemaan Yahoo! Chatin ruutu- jutustelijoita, voit lisätä heitä kaverilistaasi. Silloin näet helposti, ovatko he chattailemassa jollakin tietyllä kanavalla tai huoneessa. Napsauta Friends-painiketta **11** . Teksti-ikkunaan tulee uusi sininen rivi. Napsauta Edit your Friends List -kohtaa . **<sup>2</sup>**

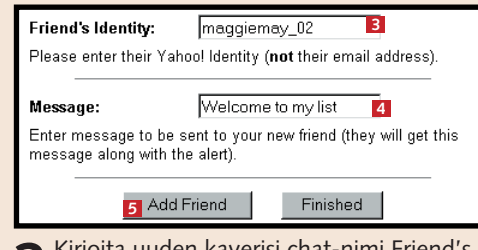

**4** Chat-huonetta terro- risoivan häirikön viesteistä pääsee eroon siirtymällä chatalueelta Asetukset-valikkoon . **6** Valitse huoneessa mellastelevan henkilön nimi nimiluettelosta ja napsauta Reload-painiketta **1**. Nyt häirikön viestit eivät enää näy keskusteluikkunassasi.

**1** Yksityiskeskustelua voi käydä Sonera Plazassa (chat.fi.soneraplaza.net) periaatteessa kahdella tavalla. Yleiskeskustelualueella se onnistuu napsauttamalla Kaikille-painiketta , jolloin näkyviin tulee Vain valitulle -paini-**1** ke. Valitse tämän jälkeen henkilön nimi luettelosta ■. Vain valittu henkilö näkee viestisi. Jos haluat siirtyä jonkun tietyn juttukaverin kanssa pelkästään kahdenkeskiseen rupatteluun omalle keskustelualueelle, sinun on napsautettava Yksityiskeskusteluun-painiketta **EI** ja valittava keskustelukumppanisi nimi oikeassa reunassa olevasta listasta **4** . Huomaa, että yksityiskeskusteluun siirtymisestä pitää ensin sopia toisen chattailijan kanssa. Kummankin keskustelijan on siis valittava toinen toisensa listasta, ennen kuin he pääsevät jutustelemaan keskenään kaikessa rauhassa.

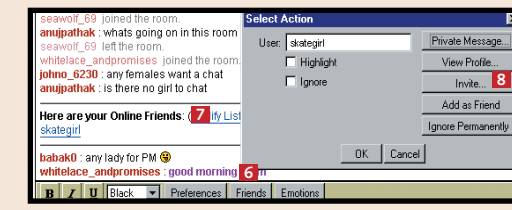

**1**

 $0.000$ 

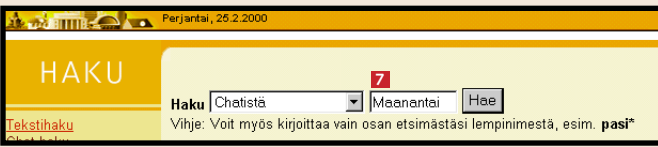

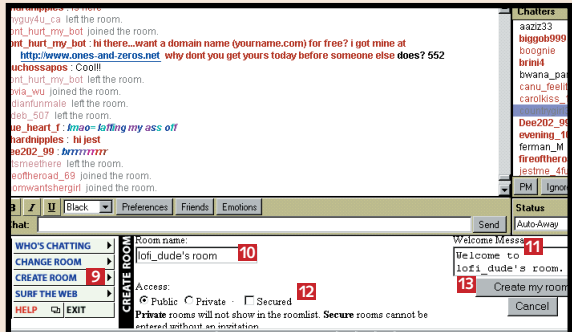

**8** Voit myös luoda oman huoneen. Napsauta<br>8 Create room -painiketta **D**. Kirjoita tähän huoneen nimi **10** ja tähän tervehdys **11**. Merkitse, onko huoneesi avoinna kaikille (Public), yksityinen (Private) vai avoinna harvoille valituille (Secured). Napsauta Create my room - kohtaa **13**.

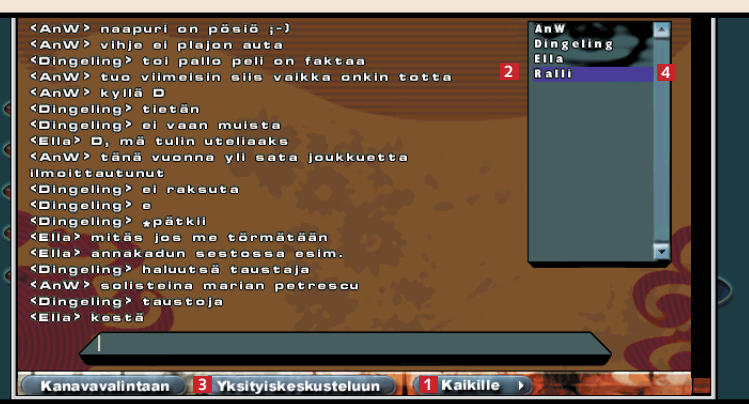

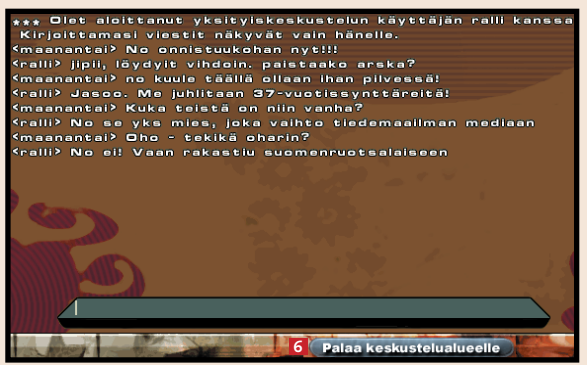

**Voit hymyillä, itkeä, nauraa tai iskeä veitikkamaisesti silmää chat-kavereillesi. Opi käyttämään hymiöitä ja monia chatissa viliseviä lyhenteitä.** 

# **Chat-kielen erikoismerkit**

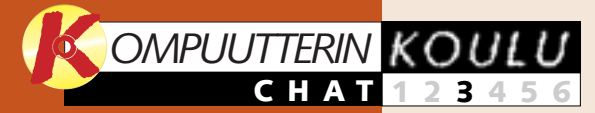

**Tutustu chattailun perusteisiin. Mitä chattailu on ja mihin sitä voi käyttää? Opi chattailun aakkoset ja lue, miten chatissa käyttäydytään. Opi käyttämään kolmea suosittua chat-kohdetta. 1 23456**

> **listaohjelman alkeet. Aloita lataamalla ICQ-ohjelma koneeseesi. Lähetä ja vastaanota viestejä. Etsi samoista asioista kiinnostuneita ICQ-jutustelijoita.**

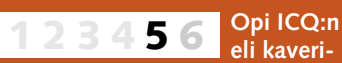

**Kun olet päässyt 1 2 3456**

**chattailun alkuun, voit ryhtyä kokeilemaan reaaliaikaisen rupattelun hienouksia, kuten kahdenkeskistä jutustelua ja huoneen vaihtoa.**

**Tarjoamme pitkän liudan aihepiireittäin ja maittain jaoteltuja chatlinkkejä. 123 4 5 6**

**Opi ICQ:n hienouksia. Opi luomaan/poistamaan käyttäjiä kaverilistaltasi ja laatimaan oma ICQ-lista. Kokeile hauskoja äänitehosteita. 12345 6**

## **Livahtiko koulun alku ohitse?**

**Tutustu chatkoulun aiempiin osiin K-rompun kohdassa Oppaat.**

**Näitä aiheita käsitellään tulevissa osissa**

**Edellisillä kerroilla opimme nämä asiat**

Chat-koulumme edellisissä oppijaksoissa tutustuimme chattailun perusteisiin. Olet jo ehkä kokeillut chattaamista ensimmäisen kerran elämässäsi tai ainakin vieraillut jossakin chatkohteessa. Chatissa kanssa-

Hymiöt eli smileyt ovat näppäimistömerkeillä luotuja "naamoja", jotka ilmaisevat mielentilaa tai chattailijan ilmettä (esimerkiksi kun chattaaja panee pään kallelleen tai näyttää hämmentyneeltä). Juttu luistaa chatissa liukkaasti. Elämä on liian lyhyt pitkiin selityksiin. Siksi lyhenteitä ja akronyymejä eli useiden sanojen alkukirjaimista muodostettuja nimiä tai kirjainsanoja käytetään ahkerasti etenkin kansainvälisissä chat-paikoissa. Arkikielen akronyymejä ovat

esimerkiksi NATO ja UNESCO. Lyhenteiden tulkinta voi aiheuttaa ongelmia chat-noviisille, mutta eniten käytetyt lyhenteet oppii melko nopeasti. Lyhenteitä on sekä kansainvälisiä että tietyille kielille ominaisia. Esittelemme lyhenteistä yleisimmät.

Lyhenteen alkuun ja loppuun merkitään muuten aina asteriski eli tähtimerkki.

> **Chat-kohteen keskustelualue näyttää ensisilmäyksellä melko kummalliselta. Kun olet ensin oppinut tuntemaan lyhenteet, pystyt seuraamaan keskustelun kulkua.**

**Chattaillessa voi tapahtua mitä tahansa. Kaksoisleuka iskee tässä silmää Sannalle ja Mixa kaipaa seuraa yksityishuoneeseen.**

Hymiöitä on monenlaisia, ja loppuun. Esimerkiksi lause

niillä on kaikilla oma merkityksensä. Hymiöitä voi käyttää useita peräkkäin, jos haluaa ilmaista mielentilansa tarkasti. Hymiöt ovat käteviä, koska ne ovat kansainvälisiä ja kelpaavat siten kaikissa chat-paikoissa. Niitä on helppo käyttää: yleensä hymiö kirjoitetaan lauseen

"Olen iloinen, koska voitin lotossa" ilmaistaan hymiöllä lisättynä näin: "Olen voittanut lotossa. :-)". Chattailun suosion kasvamisen myötä hymiöidenkin määrä on lisääntynyt. Kaikki hymiöt eivät toki ole yhä käteviä. Alla on joitakin yleisimmin käytettyjä hymiöitä:

käyminen ei aina muistuta tavallista jutustelua – chatin keskustelualueella saattaa näkyä kaikenlaista siansaksaa, kummallisia lyhenteitä ja hassuja merkkejä, jotka muistuttavat enemmän nuolenpääkirjoitusta tai hieroglyfejä kuin nykyaikaisten kielten kirjaimia.

Chattikansan oma kieli muodostuu salaperäisten kirjoitusmerkkien ja isojen kirjainten sekoituksesta. Oman merkkikielen ansiosta chattaajat voivat vaihtaa ajatuksia ja ilmaista tunteita nopeasti ja helposti. Onneksi chatin koodikielen omaksuu varsin nopeasti – esittelemme tärkeimmät koodit chat-koulun tämänkertaisessa oppijaksossa.

Jos jäit paitsi chat-koulun kahdesta ensimmäisestä oppijaksosta, voit toki aloittaa opinnot vaikka vasta nyt. Koulun 1. ja 2. osa löytyvät K-rompun Oppaat-kohdasta. Rattoisaa chattailua. :-)

# **<sup>1</sup> Hymiöt**

**<sup>2</sup> Lyhenteet**

# **<sup>3</sup> Yahoo!**

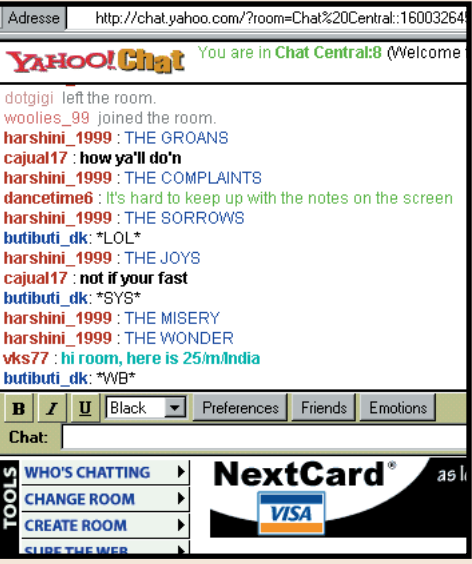

# **<sup>4</sup> Soneraplaza**

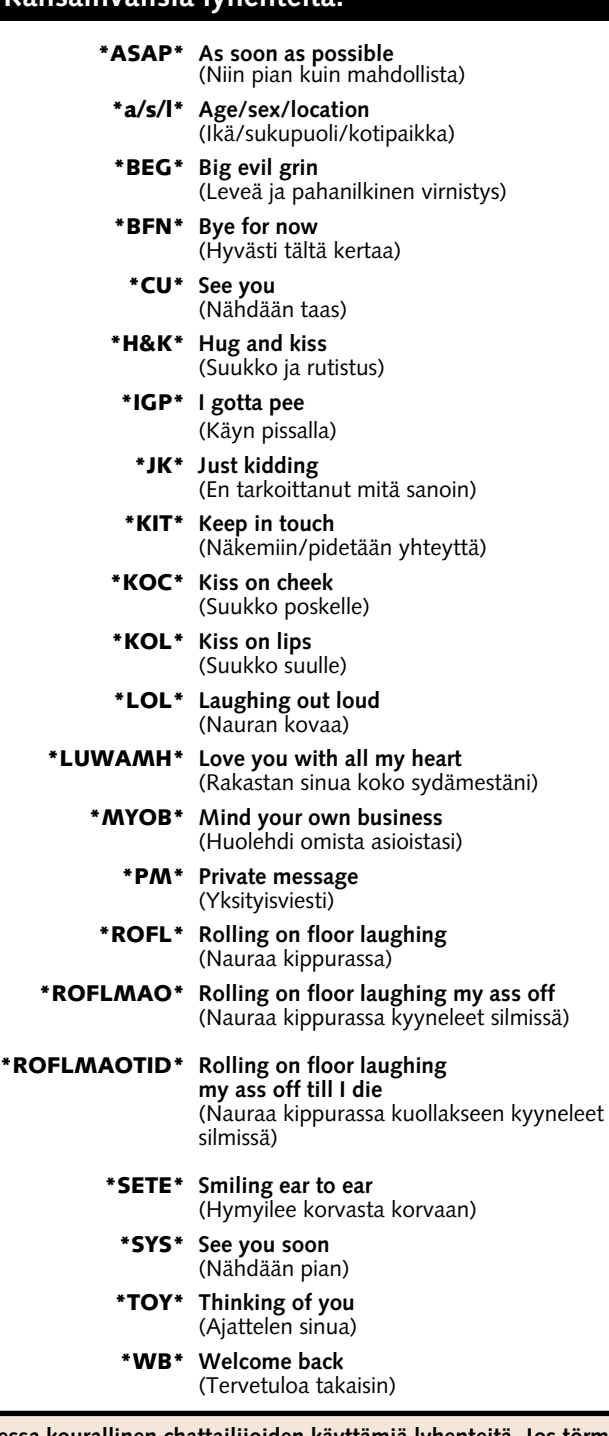

#### **Kansainvälisiä lyhenteitä:**

**Lisää lyhenteitä osoitteessa: www.** 

**edbkunnskap.no/internett/chat\_abb.html** 

**\*AFAIK\* As far as I know \*BBIAB\* Be back in a bit \*BBL\* Be back later \*BEGv Big evil grin** 

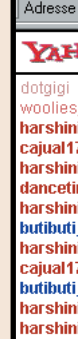

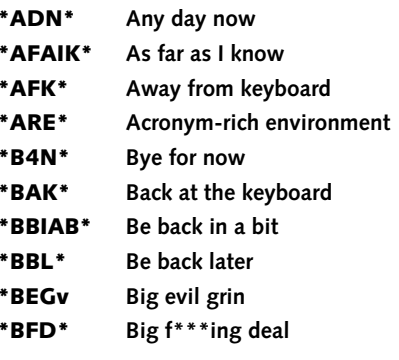

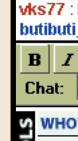

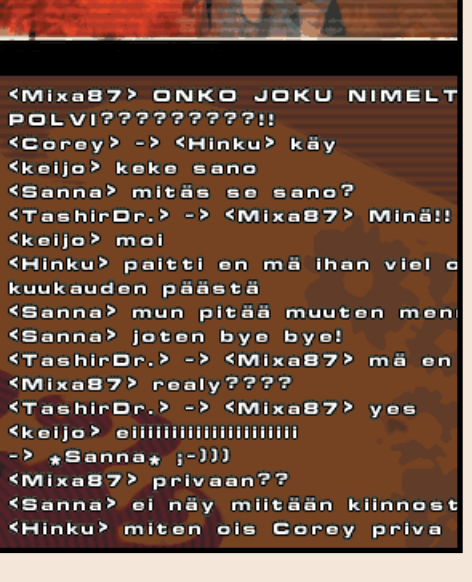

#### **Lyhenteiden aakkoset:**

**Törmäät varmasti chatissa juttukavereihin, jotka eivät tunne harvinaisempia hymiöitä.**

**Ohessa kourallinen chattailijoiden käyttämiä lyhenteitä. Jos törmäät chatissa outoon lyhenteeseen, voit joko arvata sen merkityksen tai kysyä asianomaiselta, mitä hän tarkoittaa.**

#### **Yleisimmät hymiöt:**

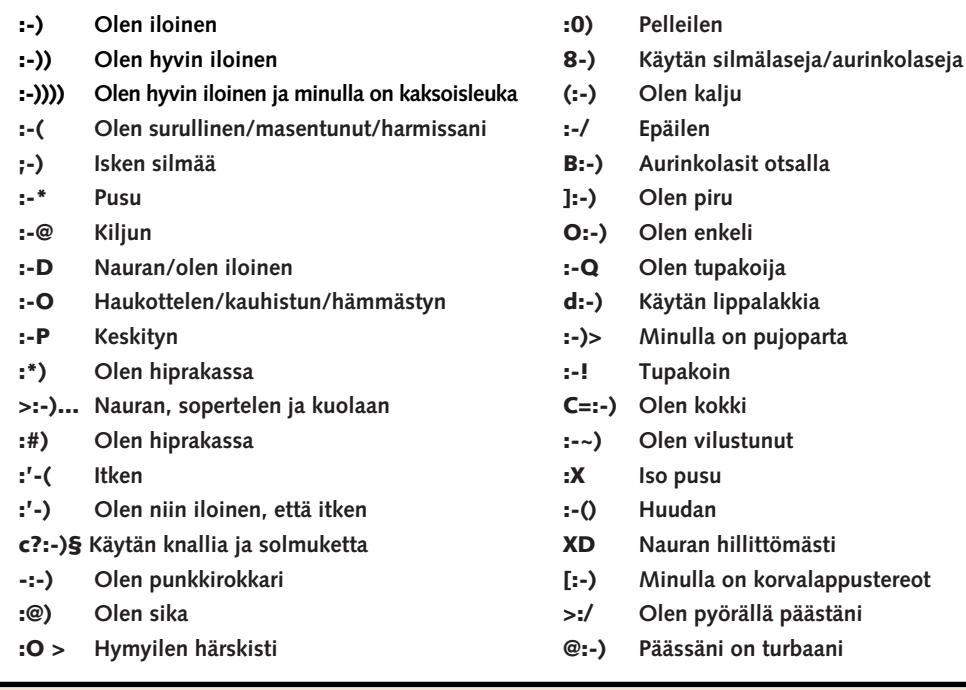

**Chattailu on hauskaa – etenkin, jos virtuaalisesta juttutuvasta löytyy samanhenkistä seuraa.** 

# **Chatin hengen- heimolaiset**

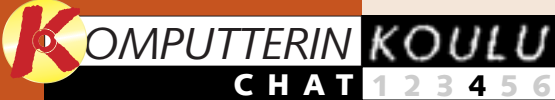

**perusteisiin. Mitä chattailu on ja mihin sitä voi käyttää? Opi chattailun aakkoset ja lue, miten chatissa käyttäydytään.** 

**Tutustu chattailun 1 23456**

> **listaohjelman alkeet. Aloita lataamalla ICQ-ohjelma koneeseesi. Lähetä ja vastaanota viestejä.**

#### **Kun olet päässyt 1 2 3456**

**chattailun alkuun, voit ryhtyä kokeilemaan reaaliaikaisen rupattelun hienouksia, kuten kahdenkeskistä jutustelua ja chat-huoneen vaihtoa.**

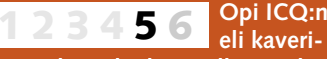

**Chat-kielen aakko-1 2 3 456**

**set eivät ole ihan samat kuin koulussa. Tutustu hymiöiden merkityksiin ja moniin hyödyllisiin lyhenteisiin, joita chattailukonkarit käyttävät.** 

#### laan lähinnä vain tietystä aiheesta. Chatista löydät hen genheimolaisia, jotka haluavat vaihtaa ajatuksia esimerkiksi Picasson taiteesta, Madonnan musiikista tai Machester Uni ted -joukkueen pelityylistä. Voit myös etsiä chatista jonkun tie tyn maan kansalaisia, joilta voit kysyä maan tapoja ja säätä en nen lomalle lähtöä. Chat-koh teista voi näin saada hyödyllisiä vinkkiä ja tietoja, joita ei löydy laan lähinnä vain tietystä kohta tarjoaa hyviä mahdolli-<br>aiheesta. Chatista löydät hen-<br>suuksia löytää samanhenkistä<br>genheimolaisia, jotka haluavat kuttuseuraa. Chat-koulun neljän-<br>vaihtaa ajatuksia esimerkiksi kossä osass

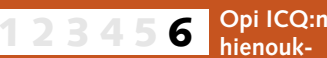

**sia. Opi luomaan ja poistamaan käyttäjiä kaverilistaltasi ja laatimaan oma ICQ-lista. Kokeile hauskoja äänitehosteita.**

## **Livahtiko koulun alku ohitse?**

**Tutustu chatkoulun aiempiin osiin K-rompun kohdassa Oppaat.**

**Näitä aiheita käsitellään tulevissa osissa**

**Edellisillä kerroilla opimme nämä asiat**

Chat-koulun edellisissä oppijaksoissa opit etsimään chatkohteita, siirtymään yksityiskeskusteluun ja hymyilemään juttukaverillesi :-). On aika siirtyä taas askel eteenpäin.

Chat-kohteessa on tietenkin mukava haastella sitä sun tätä erilaisten ihmisten kanssa, mutta chattiin voi siirtyä myös keskustelemaan jostakin mieltä polttavasta asiasta.

Internetissä on runsaasti chat-kohteita, joissa keskustel-

#### **EUROOPAN ULKOPUOLISIA CHAT-KOHTEITA**

#### **PARISUHDE JA SEKSI**

**www.cnworld.com/communities/chat** *(Sokkotreffit, romantiikka, rakkaus)* **chat.lycos.com/romance** *(Mm. yli 40-vuotiaille)* **love.aol.com** *(Sinkuille)*

#### **URHEILU**

**www.chatsports.com/index.html** *(Kaikki lajit)* **www.allsports.com/talk.htm** *(Kaikki lajit)* **www.4-lane.com/sportschat/newsc/bb\_index.html** *(Baseball-chat)* **www.kourni.clara.net/livechat.htm** *(Tennistähti Anna Kournikova)*

#### **TV/ELOKUVA**

**www.ultimatetv.com/interact/chat/sched.html** *(30 yhdysvaltalaista tv-ohjelmaa)* **www.seds.org/~spooky/chat** *(X-Files)* **www.geocities.com/TelevisionCity/6576/chatrules.html** *(Simpsonit)*

**MUUT**

**www.icq.com/icqchat/ComputerSoftware** *(ICQ)* **members.xoom.com/blakbird2/new.html** *(Beatles)* **welcome.to/MadonnaHomePage** *(Madonna)* **shakti.the-park.com/chatmenu** *(Chattia musiikista ja politiikasta aerobiciin ja uskontoon)* **members.aol.com/redtsar/cafe.html** *(Chattia Venäjän historiasta)* **www.advancingwomen.com/chat** *(Nettiin vakavasti suhtautuvien naisten chat-paikka)* **www.libertynet.org/diabetes/chat** *(Diabetes)* **www.lifewell.com** *(Terveys)*

#### **SUOMALAISIA CHAT-KOHTEITA**

#### **PARISUHDE JA SEKSI**

**www.sinkut.net** *(Sokkotreffejä ja flirttailuseuraa kaikenikäisille)* **www.sirkus.com** *(Nuorten suosima treffipaikka)* **http://pulina.saunalahti.fi** *(Nuorten sinkkubaari, särkyneiden sydänten hotelli …)* **www.amornet.com (***Erotiikka ja romantiikka)*

#### **HEVOSET**

**www.hevostalli.net/chat.html** *(Hevostalli-sivuston chat)* **http://hop.to/rchat** *(Toinen suomalainen hevosaiheinen chat)*

#### **MUSIIKKI**

**www.aikakone.fi/** *(Aikakoneen fanien chat)* **www.click2music.fi/artist.asp?art=144** *(Waldo's people -bändin chat)* **http://www.yle.fi/radiomafia/chat/** *(RadioMafian chat)* **www.mobilesdisco.com/** *(Vaatii uusimman shokkiaalto-pluginin)*

**MUUT**

**www.mtv3.fi/pelit/chat/** *(Pelichat: valittavana mm. laivanupotus, ristinolla ja shakki)* **www.saraxa.com/blast/** *(Pelichat: pelaa ristinollaa)* **www.pirkka.fi/nc/InSet.asp** *(Aiheina ruuanlaitto ja niksit)* **www.soccernet.fi/chat/** *(Jalkapallosta kiinnostuneille)* **www.disconova.com/novachat.shtml** *(Kolme chat-huonetta)* **http://meetpoint.arenanet.fi/** *(Chattailua myös WAP-puhelimella)* **www.olvi.fi/nchat/index.html** *(Piirroshahmoilla toteutettava chat)* **www.yle.fi/extrem/chat/** *(RadioExtremen ruotsinkielinen chat)* **http://saunalahti.fi/chat/** *(Aikuisemmalle väestölle tarkoitettu chat)* **www.sunpoint.net/** *(Chat vaatii rekisteröitymistä)*

#### **POHJOISMAISTA SEURAA**

**chat.eros.no** *(Norjalainen chat-kohde, jossa pulistaan mm. rakkaudesta)* **chat.aftonbladet.se** *(Ruotsalainen Aftonbladet-sanomalehden chat)* **www.chat.forum.dk** *(Suosittu tanskalainen chat-kohde)*

#### **EUROOPPALAISIA CHAT-KOHTEITA**

#### **PARISUHDE JA SEKSI**

**www.top.de/chat/login.htm** *(Suosittu saksalainen chat-kohde)*  **www.amoureux.com** *(Ranskalainen)* **www.talkcity.com/chat/chatlauncher.htmpl** *(Eurooppalainen murkkuchat)* **hyperchat.co.uk** *(Englantilainen)*

#### **MATKAILU**

**www.ant1fm.gr** *(Kreikka)* **www.webchat.de** *(Saksa – runsaasti linkkejä)* **www.schmooz.de** *(München)*  **www.irelands-web.ie/cafe** *(Irlanti)* **austrochat.at** *(Itävalta)* **www.cyberitalian.com/cgi-local/chat.cgi** *(Italia)* **193.74.82.225/surfmirror/chat** *(Alankomaat)* **www.ourchat.com** *(Puola)* **www.searchmalta.com/chat.html** *(Malta)* **www.balticsww.com/chat.html** *(Baltian maat)*

#### **URHEILU**

**chat.lufc.co.uk** *(Englantilaisia ja skottilaisia jalkapalloilua, jaottelu joukkueittain)* **www.4-lane.com/sportschat/newsc/bk\_index.html** *(Pyöräily, mm. Ranskan ympäriajo)* **www.snowboarders.de/english.go** *(Lumilautailu)*

#### **MUUT**

**www.geocities.com/TimesSquare/Arcade/6469/chat.html** *(Tietokonepeli Quake)* **www.thru.com/art/uk/chatarea.html** *(Moderni italialainen taide)*  **www.beseen.com/chat/topics.html** *(Mm. musiikki ja scifi)* **www.mtve.com** *(MTV:n chat)*

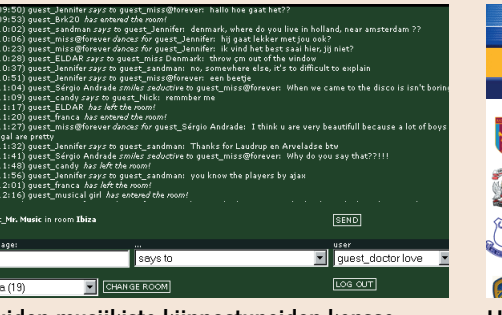

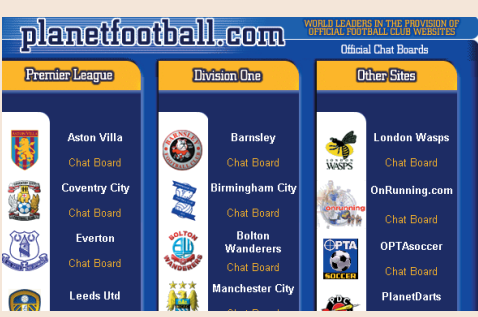

### **Tarinaa mistä tahansa**

Internetissä on myös chat-paikkoja, joissa keskustelijat valitsevat itse aiheen. Tässä joitakin suosittuja chat-kohteita:

#### **Suomalaisia**

**www.chatmaailma.com www.kiss.fi/chatropol/ www.mixworld.net/ www.city.fi/chat/ www.artic.net/chat/ http://chat.fi.soneraplaza.net/**

#### **Kansanvälisiä**

**chat.xoom.com chat.yahoo.com www.go.com/ Chat?svx=HP\_chat chat.msn.com talkcity.com/chat**

## **Webyhteisöt**

Web-communities eli web-yhteisöt ovat paikkoja, joissa samasta asiasta kiinnostunut ryhmä ihmisiä voi tavata online-yhteydessä, keskustella, sekä vaihtaa esimerkiksi kuvia ja tietoja.

Osoitteissa **http:// communities. msn. fi/home** tai **http:// aikuistenhuone.artic.net/** voit esimerkiksi luoda yhteisen kohtauspaikan ympäri maailmaa asuville perheenjäsenille, ystäville ja tuttaville. Kohtauspaikkaan voi luoda ilmoitustaulun, joka on vain yhteisön jäsenten nähtävissä. Yhteisön voi myös luoda jonkin aiheen ympärille.

**http://keskiaika. artic.net/** on roolipeli- ja **http://scifi.artic.net/** scifi-yhteisö.

**Muiden musiikista kiinnostuneiden kanssa voi jutustella MTV:n kotisivulla osoitteessa: www.mtve.com.**

**Urheilusta kiinnostuneille löytyy chatista helposti seuraa. Englannin liigapalloilusta kiinnostuneille suosittelemme chat.lufc.co.uk-sivustoa.**

# **Käynnistä ohjelma**

#### **14** KOMPUUTTERI KAIKILLE 9/2000 WWW.KOMPUUTTERI.COM **15**

**Voit kommunikoida helposti muiden verkossa olevien kanssa ja löytää vaivattomasti tuttuja netistä, kun käytät kätevää ja suosittua kaverilistaohjelmaa.**

# **ICQ on helppo chat-ohjelma**

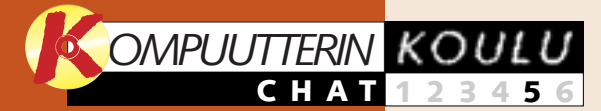

**Tutustu chattailun perusteisiin. Mitä chattailu on ja mihin sitä voi käyttää? Opi chattailun aakkoset ja lue, miten chatissa käyttäydytään. Opi käyttämään kolmea chat-kohdetta.**

**ja maittain jaoteltuja chatlinkkejä.**

#### **1 23456**

**Kun olet päässyt chattailun alkuun, voit ryhtyä kokeilemaan reaaliaikaisen rupattelun hienouksia, kuten kahdenkeskistä jutustelua ja chat-huoneen vaihtoa. 2 3456**

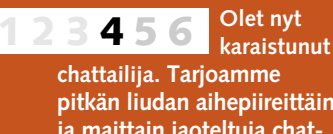

**1**

#### **Chatin aakkoset eivät ole ihan samat kuin aapiskirjassa. Tutustu 1 2 3 456**

**hymiöiden merkityksiin ja moniin hyödyllisiin lyhenteisiin, joita chattailukonkarit käyttävät.** 

> 5 Kaksoisnapsauta työpöydälle<br>5 latautunutta ohjelmakuvaketta. Koneesi on oltava Internet-yhteydessä koko asennuksen ajan.

**Luo oma persoonallinen kaverilista. Opi tekemään hauskoja äänitehosteita ja muokkaamaan "chat-ilmettäsi", josta näkyy, oletko tavoitettavissa vai et. 12345 6**

## **Livahtiko koulun alku ohitse?**

**Tutustu chatkoulun aiempiin osiin K-rompun kohdassa Oppaat.**

> 4 Näytölle tu-<br>lee tiedostonsiirtoikkuna. Valitse Tallenna tiedosto levylle -kohta **E** ja napsauta OK. Tallenna ohjelma esim. työpöydälle.

#### **Näitä aiheita käsitellään tulevissa osissa**

#### **Edellisillä kerroilla opimme nämä asiat**

2 Vieritä palkkia sivun alalaitaan. Napsauta For<br>2 Our New Users -tekstin alla olevaa ICQ for Windows 95/98/2000/NT4 -linkkiä . **<sup>2</sup>**

kone on jo verkossa. Napsauta To Advanced Mode -painiketta 2, niin voit hyödyntää ICQ:n kaikkia mahdollisuuksia. Napsauta sitten Switch To Advanced Mode **B** -kohtaa.

日区

Noin 70 miljoonaa ihmistä on käyttänyt ICQ-ohjelmaa ja he hyödyntävät sitä taatusti myös televaisuudessa. ICQ (I seek you) on muutamassa vuodessa noussut yhdeksi netin käytetvimmistä keskusteluohjelmista. Ohjelmaa on helppo käyt-

ICQ-ohjelman voi ladata monesta kohteesta. Käyttämämme esimerkkiversio ICQ 99b

löille käyttäjän läsnäolosta, kun hän kytkeytyy nettiin. Vastaa vasti käyttäjän kytkeytyessä verkkoon ohjelma antaa tiedon kaverilistalaisille, että kyseinen henkilö on tavoitettavissa. ICQ:hun voi myös haluttaessa rekisteröidä tietoja käyttäjästä, jolloin muut samoista asioista kiinnostuneet voivat ottaa häneen yhteyttä. ICQ tarjoaa suoran yhteyden kaikkiin tut tuihin henkilöihin, eikä kaveri listalaisten tarvitse muistaa toistensa sähköpostiosoitteita.<br>Käyttäjän täytyy ainoastaan rekisteröityä ICQ-palvelimeen, joka on kytketty muihin vas taaviin palvelimiin. Rekiste röityessään käyttäjä saa oman  $\Box$ hänet voidaan tavoittaa.

Joudut täyttämään asennuksen aikana joitakin kenttiä. Voit tyytyä ilmoittamaan nimesi ja sähköpostiosoitteesi. Huomaa, että sinulta kysytään lupaa antaa muiden ICQ-käyttäjien lisätä nimesi heidän kaverilistaansa. Se ei onnistu ilman sinun lupaasi. Kun olet rekisteröitynyt ohjelman käyttäjäksi, ICQ-numerosi tulee näkyviin näytölle.

niketta 2. Jos vastaanottaja on verkossa viestiä lähetettäessä, sinisellä otsikkorivillä lukee hänen nimensä perässä suluissa Online ja hän vastaanottaa viestin välittömästi. Muussa tapauksessa hän vastaanottaa viestin kytkeytyessään nettiin. Sinulle on tullut viesti, kun näytön oikeassa alanurkassa oleva puhekupla alkaa välkkyä. Pääset lukemaan sinulle osoitettua viestiä napsauttamalla puhekuplaa.

1 Seuraavaksi voit merkitä ystä-<br>viesi nimet tyhjälle kaverilistalle. Sitä varten sinun on tiedettävä ystäviesi ICQ-numero, sähköpostiosoite sekä nimi tai lempinimi (nimi, jota kaverisi käyttää ICQchatissa). Napsauta Add/Invite Users -painiketta **<sup>1</sup>** .

 $2<sup>Merkitse</sup>$  kaverisi sähköpostiosoite, nimet tai, kuten esimerkissä, hänen ICQ-numeronsa **2** ruutuihin. Napsauta

mestyä useamman henkilön tiedot. Siirrä tuttu henkilö listalle kaksoisnapsauttamalla hänen nimeään **EI**. Rivin lopussa oleva Always 1 merkitsee, että nimen voi lisätä listalle vapaasti. Authorize **E** merkitsee, että sitä varten on pyydettävä lupa.

Kun käynnistät ohjelman, näet tämän ICQ-ikkunan, josta voit valita eri mahdollisuuksia. Ikkunan oikeassa alanurkassa oleva kukka 11 on punainen, jos pc ei ole kytketty nettiin ja vihreä, jos

> 4 ICQ-kavereittesi nimet<br>ovat nyt ICQ-ikkunassa **6**. Samasta kohtaa näet, ovatko he verkossa vai, kuten ohessa, tavoittamattomissa tällä hetkellä **1**7 . Kun napsautat listalla olevaa nimeä, tulet keskusteluvalikkoon. Jos haluat lähettää viestin henkilölle, napsauta Message-kohtaa **8** ICQ Chat -kohdasta **B** pääset rupattelemaan reaaliaikaisesti.

Jos mielesi tekee chattail-**BEXT** Join Lara enters the chat la, sinun on ensin houkuii Lara Co What a lovely day teltava keskustelukumppani chattiin. Chattiin houkuttelemasi henkilö saa kutsun välittömästi, JO Lara jos hän on verkossa tai heti, kun hän on kytkeytynyt nettiin. Jos kaverilistalaisesi haluaa rupatella, näytölle ilmestyy kaksi ikkunaa, joihin keskustelukumppanit voivat kirjoittaa viestejä toiselleen. Kun vastaanotat itse kutsun chattiin, voit joko vastata kyllä tai ei toiselle ICQ-käyttäjälle. ICQ-chatissa voidaan käyttää hymiöitä tai lyhenteitä napsauttamalla ohjelmaikkunassa näkyviä painikkeita **B**.

on ladattu osoitteesta **www. icq.com**. Oheiset käyttöohjeet on laadittu tälle versiolle. ICQ

> 3 Vieritä si-Step 1: Download and Save the Installation File -kohtaan ja napsauta keltaista tallennuslinkkiä **B**.

2 and 20<br>Päivitä Kotisivu Etsintäsiv  $\overline{\bigotimes_{\text{Pysäytä}}$ **Don't New Baby Thank You Replace Sele**<br> **Example 2018**<br> **Example 2019**<br> **Example 2019**<br> **Example 2019**<br> **Example 2019** Go OICO Find Friends **Chat User Groups** Boards CQphone 2 Newsletter **Download**<br>Get ICO 20 Friendship Pages . Greetings . Cool Links . Site Creat **1** ou Get ICQ for Free

1 Ota yhteys osoitteeseen **www.icq.com** ja napsauta aloitussivun vasemmassa reunassa olevaa Get ICQ for Free -kukkakuvaketta **1** 

#### For Our New Users - Download ICQ 2000a Beta v.4.29 build # This section will lead you and instruct you through the downloading, in and registration processes

Select a product to download:

#### **2** ICQ for Windows 95/98/2000/NT4 - 2000a Beta v.4.29 build #3 After in illation have ICQ translated in to your language.

- · ActiveList Server ver. 0.5 build #9- In order to run your own A need to download the server
- . Upgrading Utility Downloading the Most Up to Date Versions • ICQ for Windows CE - v0.97 Preview
- CQ for Windows 3.1x v1.111 Beta

vie tilaa hiukan yli 6 megatavua, mitkä 56.6-modeemilla latautuvat tietokoneeseen noin 18 minuutissa. 28.8-modeemia käytettäessä lataus kestää noin 10 minuuttia kauemmin.

tää ja sen voi ladata netistä ilmaiseksi. ICQ tarjoaa helpon tavan kommunikoida verkossa olevien ystävien tai perheenjäsenten kanssa ja löytää muita samanhenkisiä chat-ystäviä.

ICQ ilmoittaa käyttäjän kaverilistalle merkitsemille henki-

# **<sup>1</sup> Lataa ja asenna ICQ**

# **<sup>3</sup> Lähetä ja vastaanota viestejä**

Tämä ikkuna tulee näkyviin, kun haluat lähettää viestin. Kirjoita viestisi valkoiseen kenttään **11** ja napsauta Send-pai-

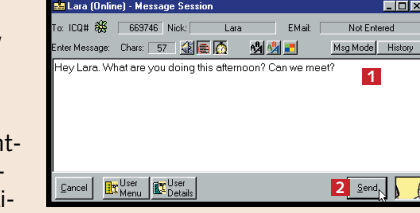

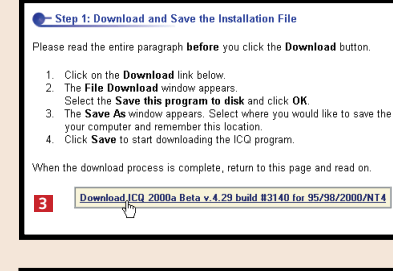

icg2000a.exe (ftp.download.com) .<br>Valitse tiedoston käsittelutapa: Suorita ohielma sen nykvisestä : **5** allenna ohjelma levylle

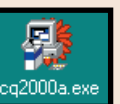

kyseisen rivin lopussa olevaa Search-painiketta.

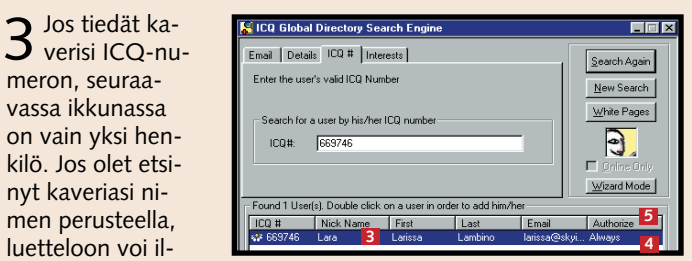

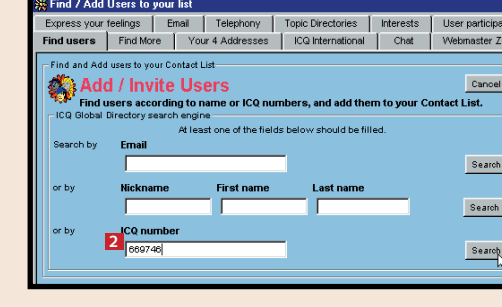

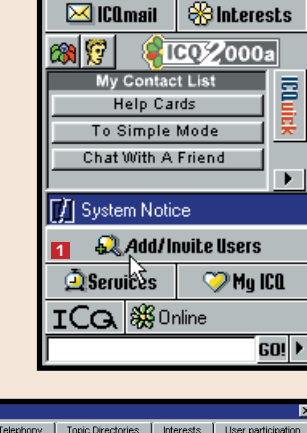

72391620

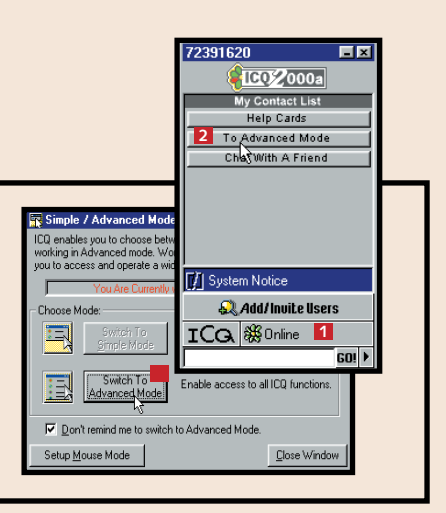

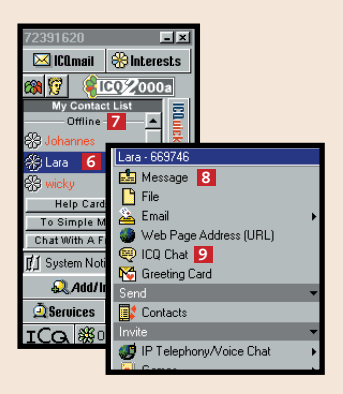

# **<sup>2</sup> Kaverit listalle**

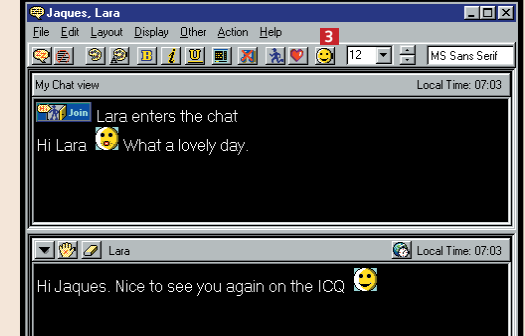